# <span id="page-0-0"></span>**How to use VXIPnP LabVIEW drivers for the Rohde & Schwarz CMU 200 Universal Radio Communication Tester**

## **Contents**

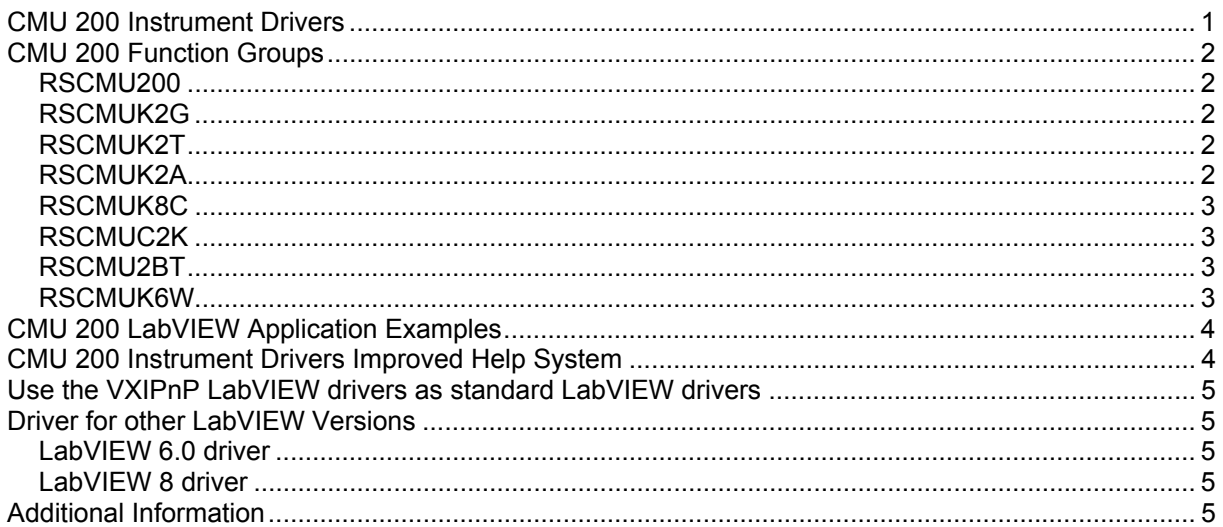

## **CMU 200 Instrument Drivers**

The instrument driver suite for CMU 200 currently consists of several instrument drivers.

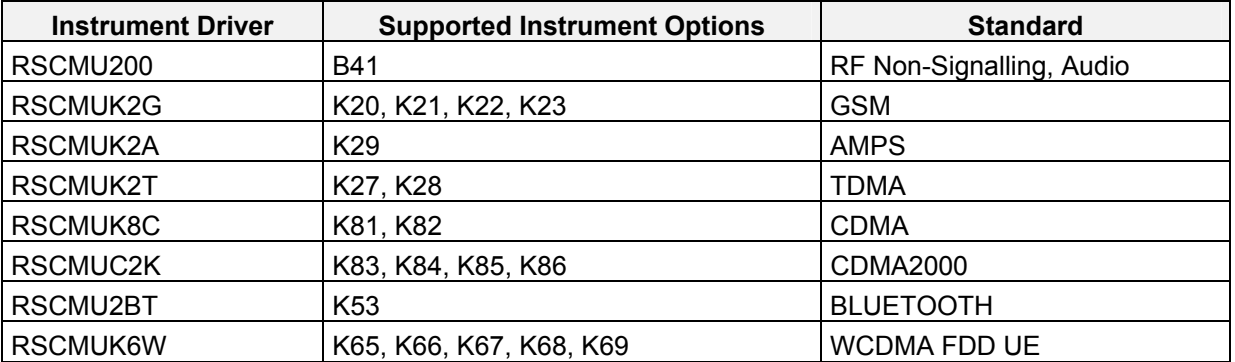

All RSCMUKxx instrument drivers can only be installed and used when the RSCMU200 driver module is installed on the system. This applies to every development system and application that makes calls to these drivers.

# <span id="page-1-0"></span>**CMU 200 Function Groups**

Each function group on the instrument represents a separate VISA session to the instrument. The following table shows initialize and close functions that should be used to initialize and close each currently supported function group.

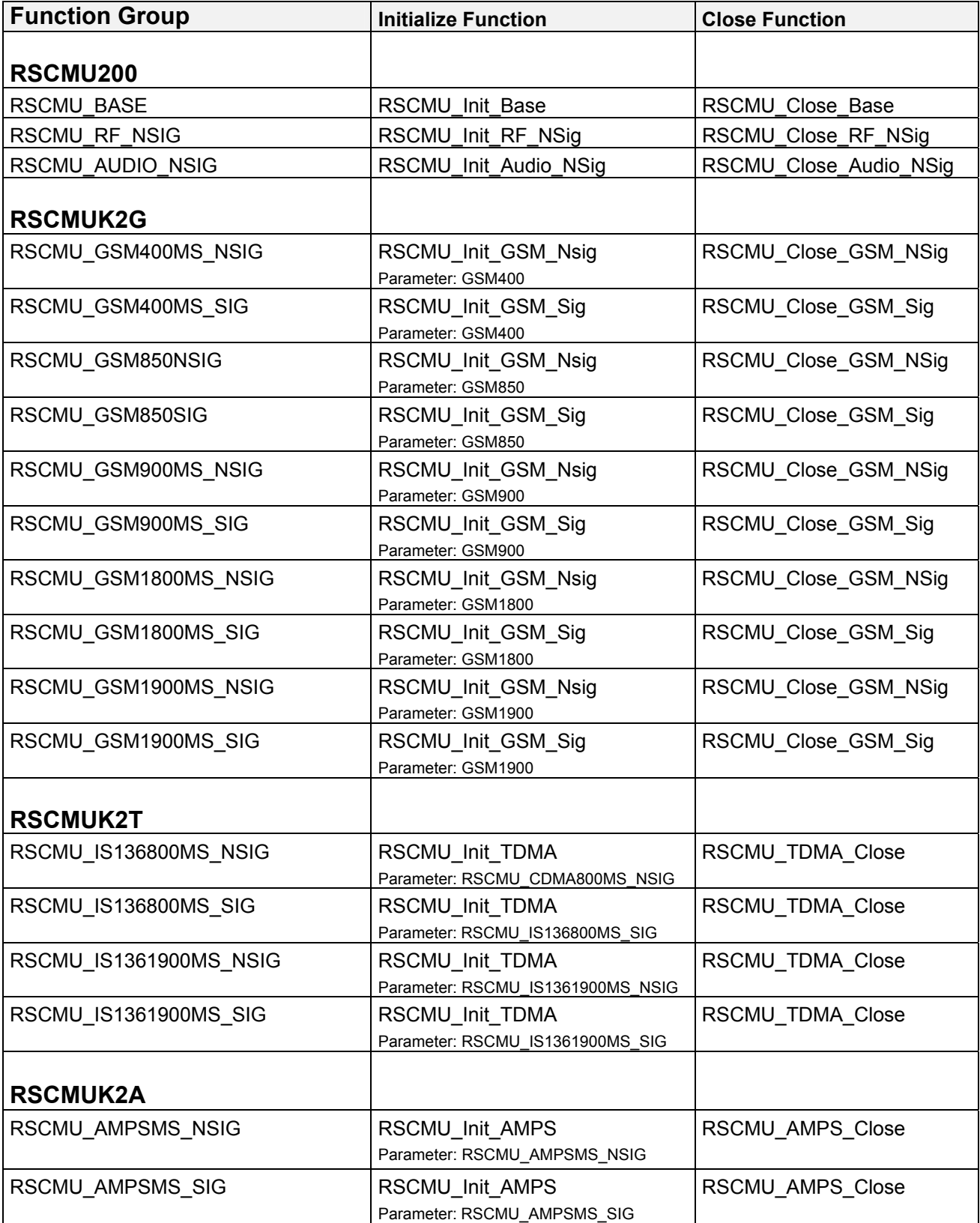

<span id="page-2-0"></span>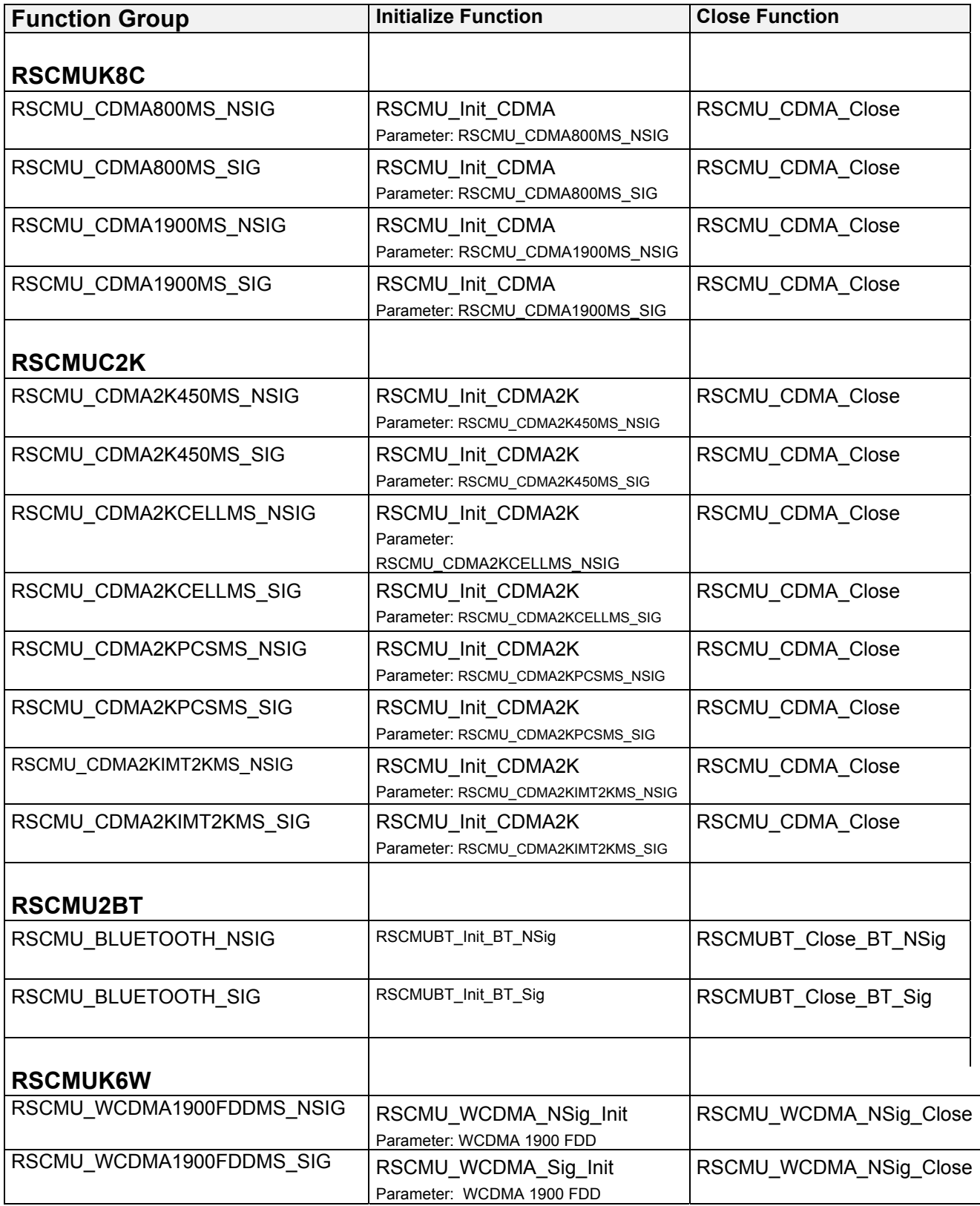

## <span id="page-3-0"></span>**CMU 200 LabVIEW Application Examples**

The following set of application program examples is available for CMU 200. The examples are built on top of the CMU 200 instrument drivers. The primary purpose of these examples is to demonstrate how the applications are built using the CMU 200 instrument drivers.

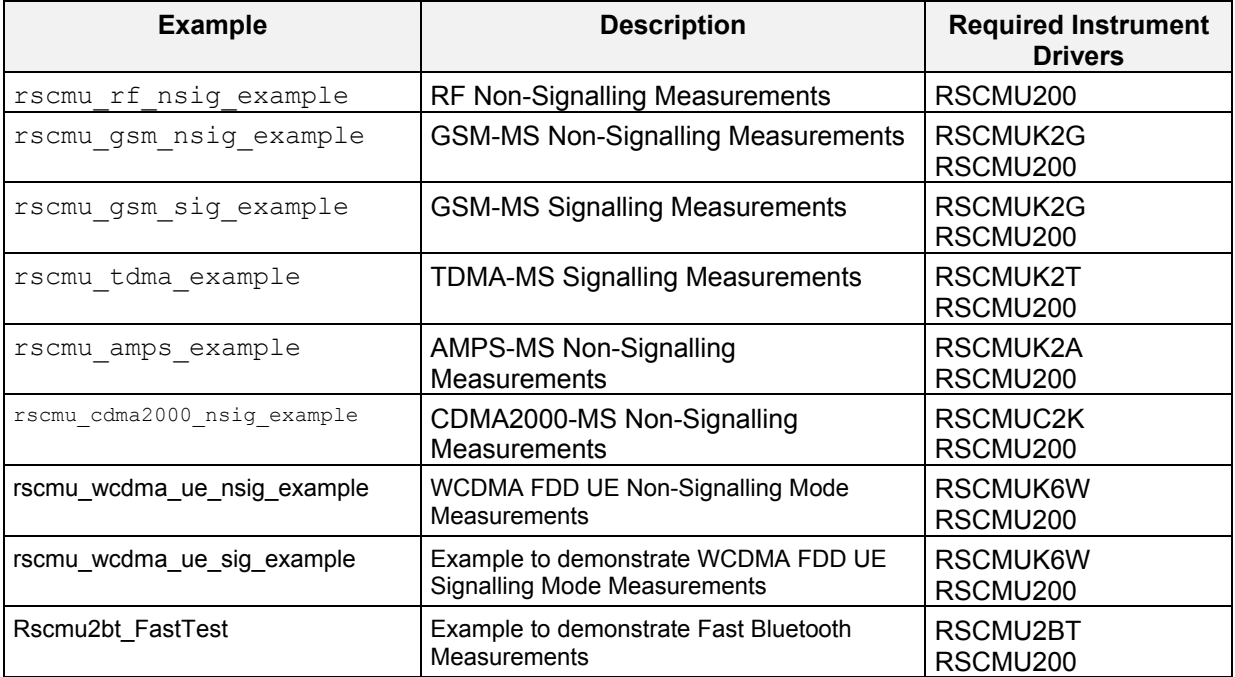

## **CMU 200 Instrument Drivers Improved Help System**

Newly updated and released instrument drivers are equipped with help file in compressed html format (the name of the file is prefix.chm, where prefix is prefix of the instrument driver). In LabVIEW 6.1 if you will show the on-line help (by pressing the Ctrl+H key sequence) you can see in the help window statement 'Click here for more help'. After pressing the link the help file will be opened with the position in the file updated.

In previous versions of LabVIEW this feature does not work, but the help file is accessible as a standalone chm file in the installation directory of instrument driver (for example

#### C:\VXIPNP\GWINNT\RSCMUK2G\RSCMUK2G.CHM).

List of updated drivers with new help included:

- rscmu<sub>200</sub>, version 3.50.0 or higher
- rscmuk2g, version 3.20.1 or higher
- rscmuc<sub>2k</sub>, version  $3.11.4$  or higher
- rscmuk2a, version 3.50.0 or higher
- rscmuk6w version 3.20.2 or higher
- rscmu2bt version 3.50.00 or higher

## <span id="page-4-0"></span>**Use the VXIPnP LabVIEW drivers as standard LabVIEW drivers**

The installation of the CMU modules follow the rules of the VXIPnP consortium. LabVIEW has to know how to find the driver llb. You have to define the custom directory Vxipnp\gwinNT\rscmu200 (Win NT) for the CMU200 base driver.

The best way is to copy this directory to the LabVIEW\instr.lib directory. This is the standard directory and you have not to define anything else.

Please copy: Vxipnp\gwinNT\rscmu200 (Win NT) directory to the LabVIEW\instr.lib directory or Vxipnp\gwin95\rscmu200 (95/98 .... ) directory to the LabVIEW\instr.lib directory You have to do the same for other CMU modules. For GSM:

Vxipnp\gwinNT\rscmuk2g (Win NT) directory to the LabVIEW\instr.lib directory or Vxipnp\gwin95\rscmuk2g (95/98 .... ) directory to the LabVIEW\instr.lib directory

## **Driver for other LabVIEW Versions**

#### **LabVIEW 6.0 driver**

If there is no LabVIEW 6.0 driver available, please contact [Rohde & Schwarz Customer Support Center](http://www.rohde-schwarz.com/WWW/Response.nsf/SupportResp?OpenForm)

#### **LabVIEW 8 driver**

If there is no LabVIEW 8 driver available, please use the LabVIEW 7 driver.

## **Additional Information**

For more information regarding the CMU 200 VXIPnP instrument drivers, please read the readme.txt file that comes with each driver.